## SIREN-V ファームウェア アップデート方法

株式会社 iriver japan

この手順は、SIREN V ファームウェアージョン 001.441.024 のインストール、アップデート方法です。 下記手順に従い、インストール、アップデート作業を行ってください。

- 1.インストール方法
- 1) ダウンロードページのアイコンをクリックして、デスクトップなどの任意の場所にプログラムファイルを ダウンロードします。
- 2) ダウンロードしたファイル 「SIRENVFIRM024.exe」 は圧縮してありますので、ダブルクリックして 解凍します。 → 解凍先はディスクトップを指定します。

3)解凍した「SIRENVFIRM024」フォルダの中の「setup」をダブルクリックします。

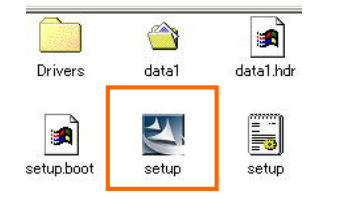

・プログラムツールのインストールがスタートしますので、 画面の指示に従い、インストール作業を進めてください。 ※.すでにプログラムがインストール済みの場合は、「アン インストール」実行して、一旦プログラムを削除して からインストールしてください。

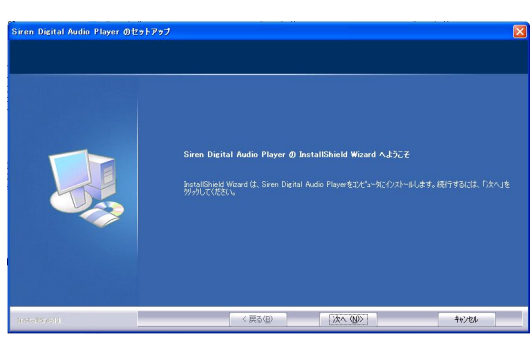

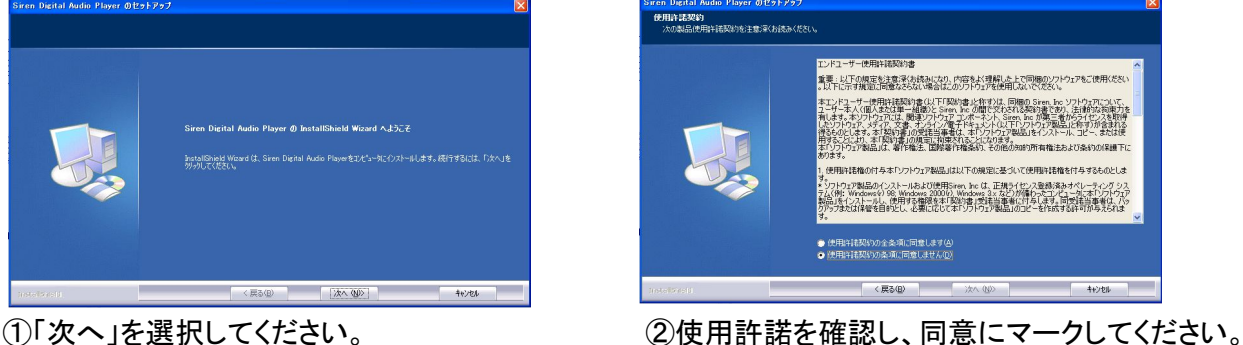

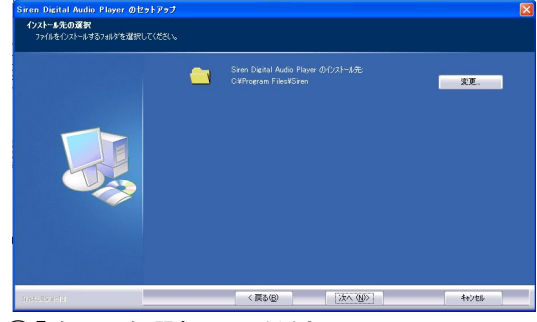

③「次へ」を選択してください。 ④「次へ」を選択してください。

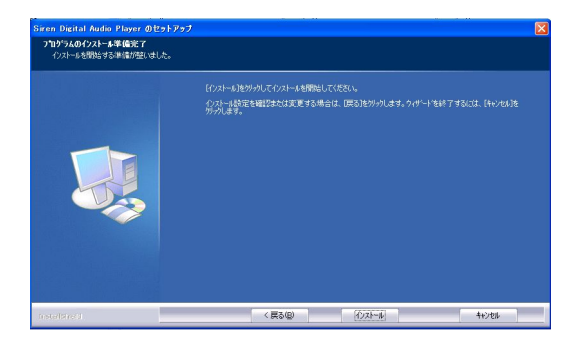

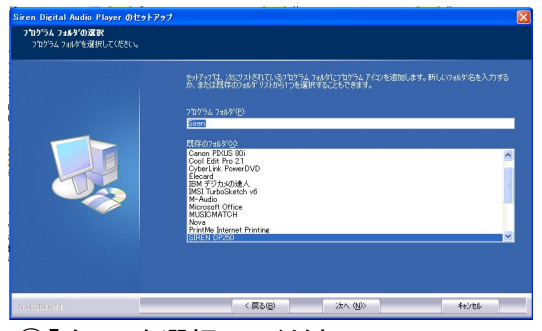

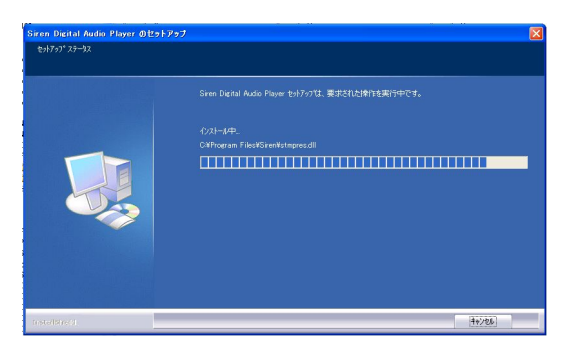

⑤「次へ」を選択してください。 ⑥インストール状況を表示します。

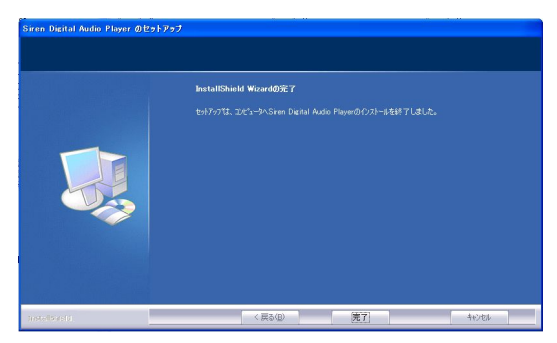

・インストールが終了しますと、左図の画面が 表示します。

4) インストールが完了したら、「完了」を選択します。これでパソコンへのインストールが完了です。

- 2.アップデート方法
- 1) 本体をアップデートするために、「SIREN-V」をリカバリーモードにてパソコンへ接続します。 (リカバリーモードは、パソコンのUSBへ接続すると同時に「>II」ボタンを押して、10秒以上押した状態 を続けてから離してください。リカバリーモードに入りますと、本体のLCDには何も表示しません。 もし、表示する場合は、リカバリーモードに入っていませんので、再度接続してください。)

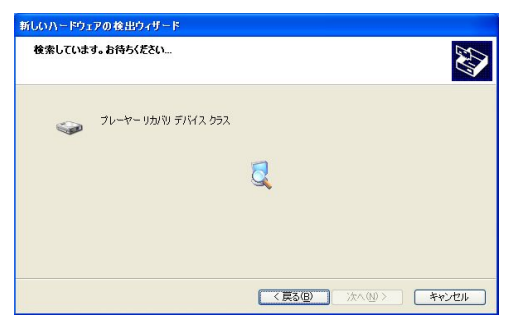

- ※ なお、パソコンにSIREN-Vのリカバリーモードで 初めて接続する場合、「プレーヤーリカバリー デバイス」の表示が出ますが、問題はありま せんので、「次へ」を選択しそのまま続けてく ださい。 左図の画面で「完了」が表示すればOKです。 次回の接続以降は表示しません。
- 3.6 パソコンの スタート → プログラム →「SIREN」→「Firmware Updata」を選択します。 ファームウェアのアップデータウィンドウが表示します。

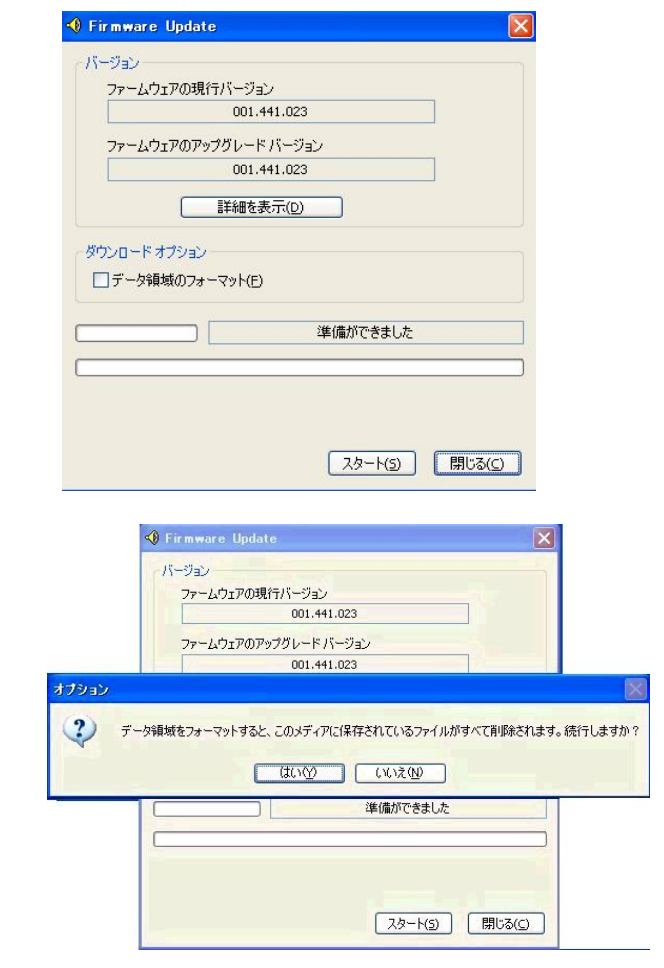

- ・初期化中の画面が表示して、左図の画面が 表示します。
- ・左図の画面が表示するまでに少し時間が かかる場合があります。
- ・現在のファームウェアバージョンと書き込む ファームウェアのバージョンが表示します。 「001.441.024」 「001.441.024」
- ・「データ領域のフォーマット」の欄には、必ず マークをつけてください。 ※.マークをつけると、左下図の画面が表示し ますが、「はい」を選択してください。

 なお、マークをつけないでスタートした場合、 データの領域のフォーマットを行うメッセージ が表示しますので、「はい」を選択してください。 3) 「スタート」ボタンを押してください。 ファームウェアの書き込み作業がスタートします。

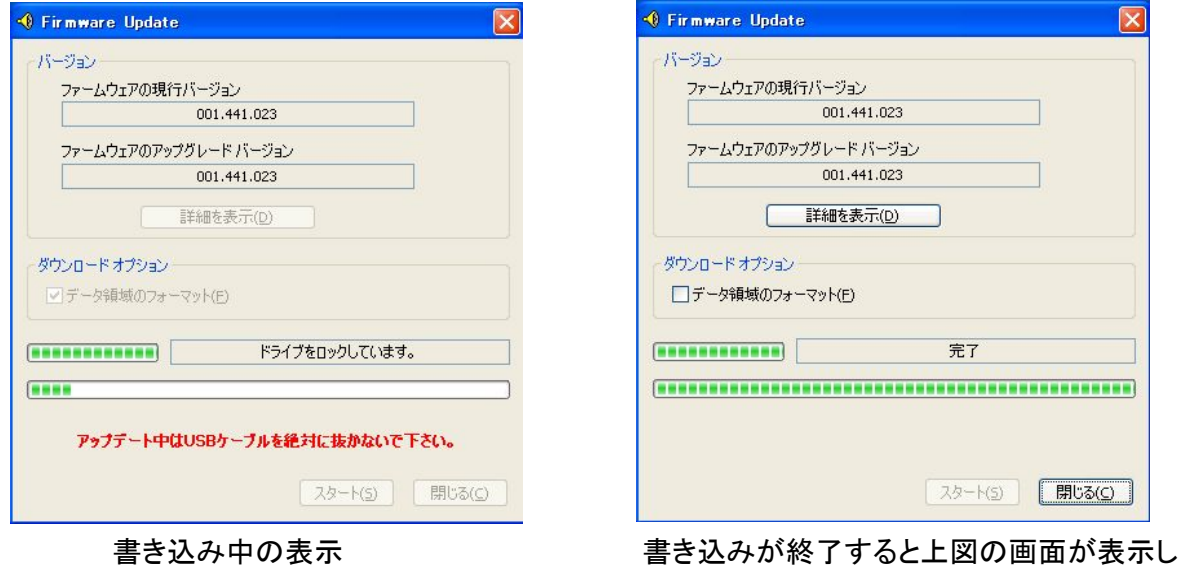

ますので、「閉じる」を選択してください。

- 4) アップデータウィンドウが消え、アップデータ作業は終了です。 パソコンより安全な取り外しの方法で、「SIREN-V」を取り外してください。
- 5) 「SIREN-V」 の電源を入れ、メインメニューの「製品情報」でバージョンが 「001.441.024」 となっていれば アップデートの完了です。
- 以上で、SIREN-Vのファームウェアのアップデート作業は完了です。